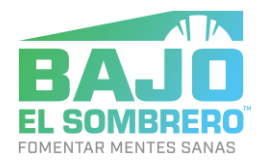

## AÑADIR UN ÍCONO A LA PANTALLA DE INICIO

## **DESDE EL CELULAR**

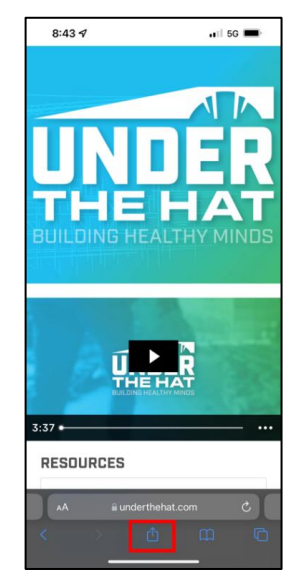

1. Ve a *underthehat.com* y haz clic en el botón de compartir.

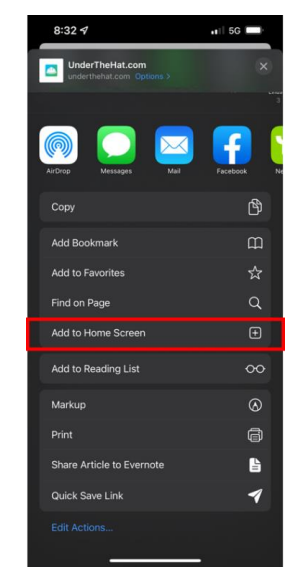

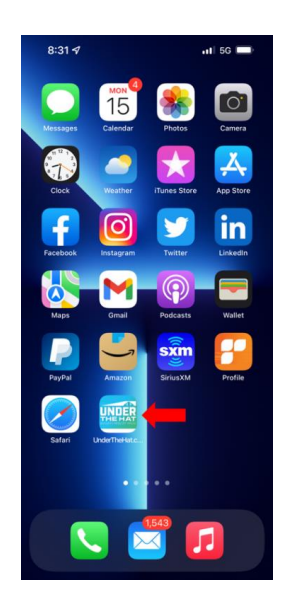

2. Desplázate hacia abajo y haz clic en "Añadir a la pantalla de inicio" y luego en "Añadir" en la parte superior izquierda.

3. Haz clic en "Añadir".

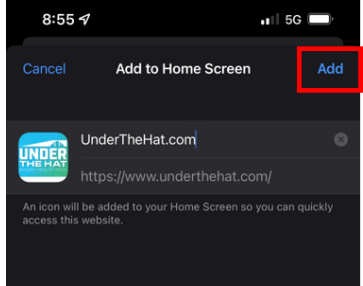

## **DESDE UNA COMPUTADORA PORTÁTIL O DE ESCRITORIO:**

- Ve a underthehat.com
- Abre la aplicación de la cámara
- Escanea el código QR
- Sigue los pasos 1-3 anteriores